# **Οδηγίες**

### για

# **VPN σύνδεση σε MAC**

# **macOS Sierra (10.12)**

### προς

# Καθηγητές / Διοικητικούς

Περιεχόµενα

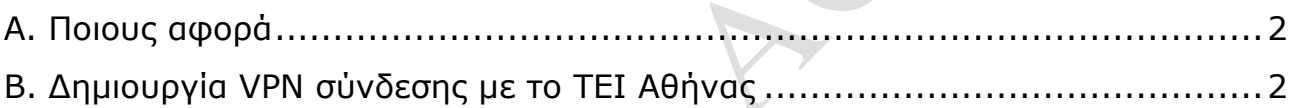

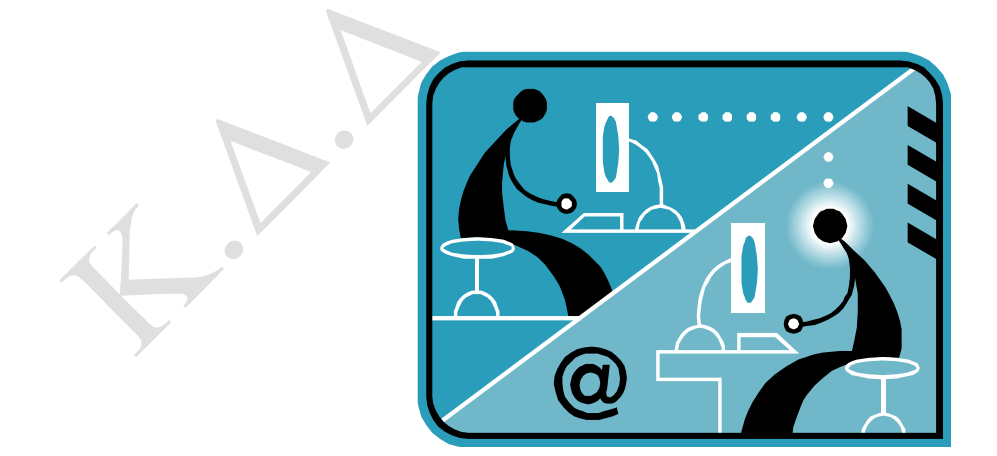

© Κ.Δ.Δ του Τ.Ε.Ι Αθήνας, Σεπτέµβριος 2016

#### **Α. Ποιους αφορά**

Η υπηρεσία αυτή αφορά όσους έχουν ADSL σύνδεση και επιθυµούν αποµακρυσµένη πρόσβαση στο δίκτυο του ΤΕΙ-Αθήνας, στις βάσεις πληροφοριών της Βιβλιοθήκης, τους διαχειριστές WEB των σχολών και των τµηµάτων καθώς επίσης και όλους όσους επιθυµούν να κάνουν χρήση την υπηρεσία VPN.

#### **Β. Δηµιουργία VPN σύνδεσης µε το ΤΕΙ Αθήνας**

Βήµα 1o: Από την κεντρική µπάρα εφαρµογών στο κάτω µέρος επιλέξτε το πρόγραµµα **System Preferences**.

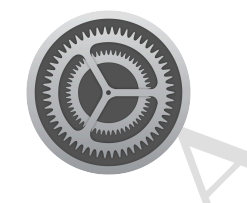

Βήµα 2o: Από το παράθυρο **System Preferences** που εµφανίζεται επιλέξτε το εικονίδιο **Network**.

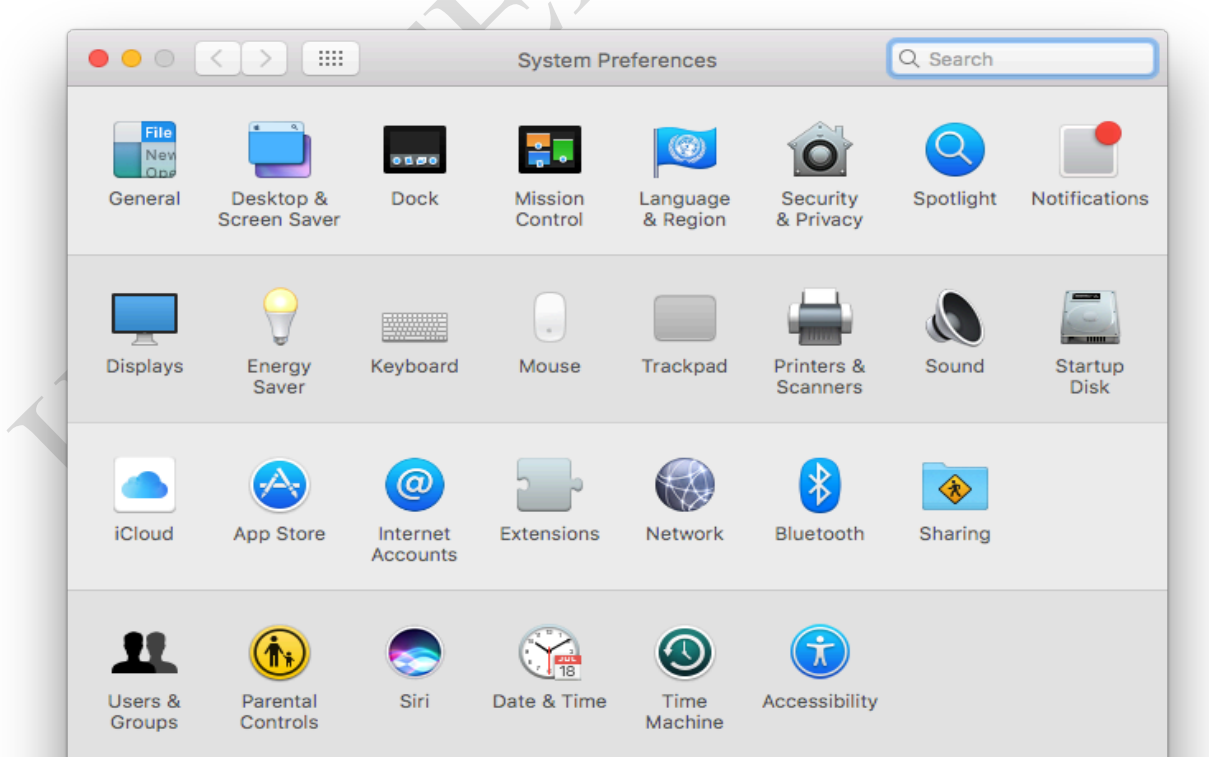

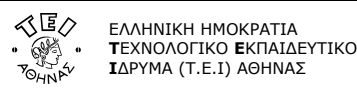

Βήµα 3o: Μέσα από το παράθυρο αυτό µπορείτε να κάνετε προσθήκη µίας νέας σύνδεσης επιλέγοντας το κουµπί **Add (+)** στην κάτω αριστερή πλευρά του παραθύρου.

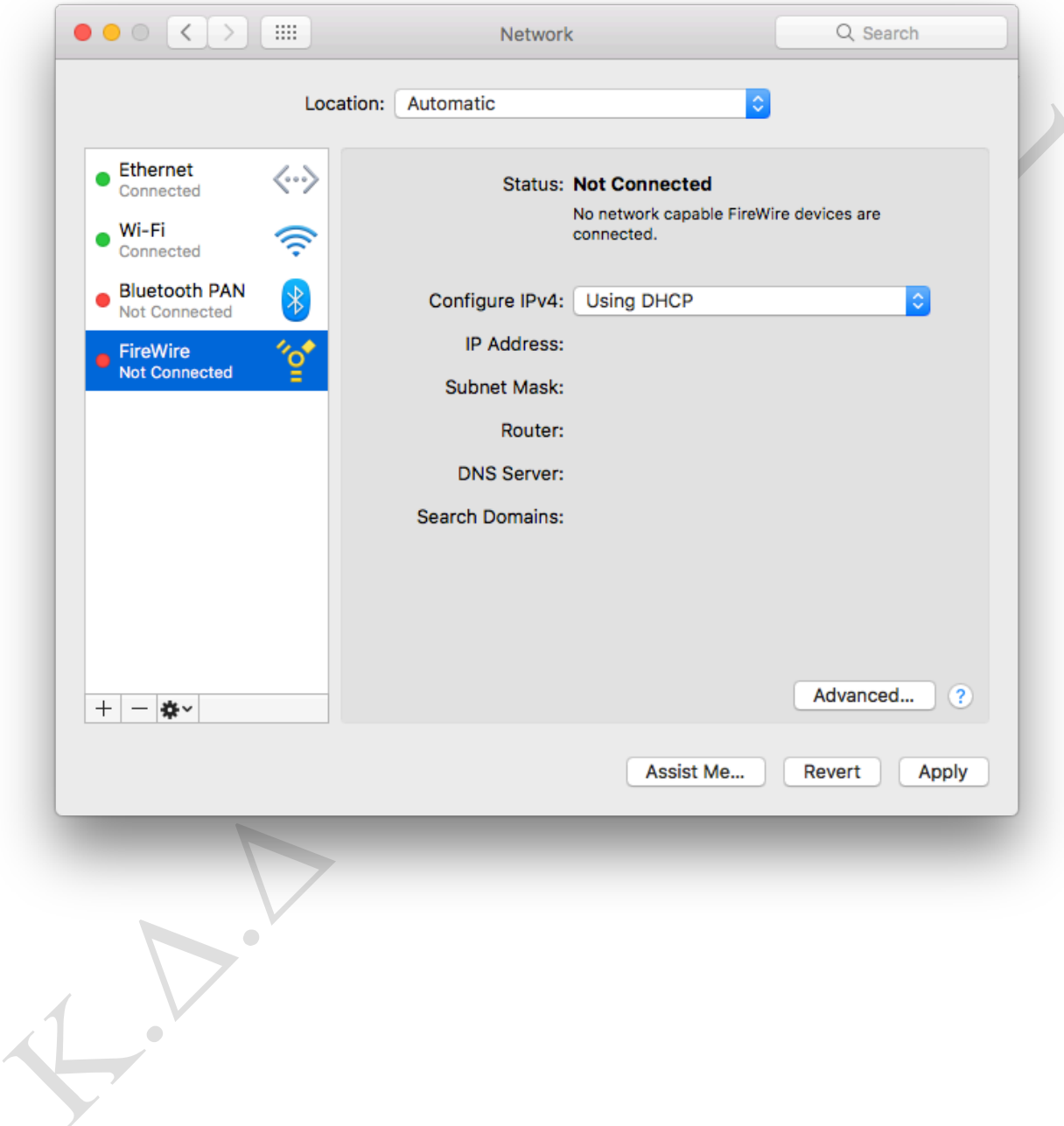

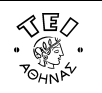

Βήµα 4ο: Στο αναδυόµενο παράθυρο που εµφανίζεται, αφού συµπληρώσετε τα στοιχεία όπως φαίνονται στην παρακάτω εικόνα, επιλέξτε το κουµπί **Create**.

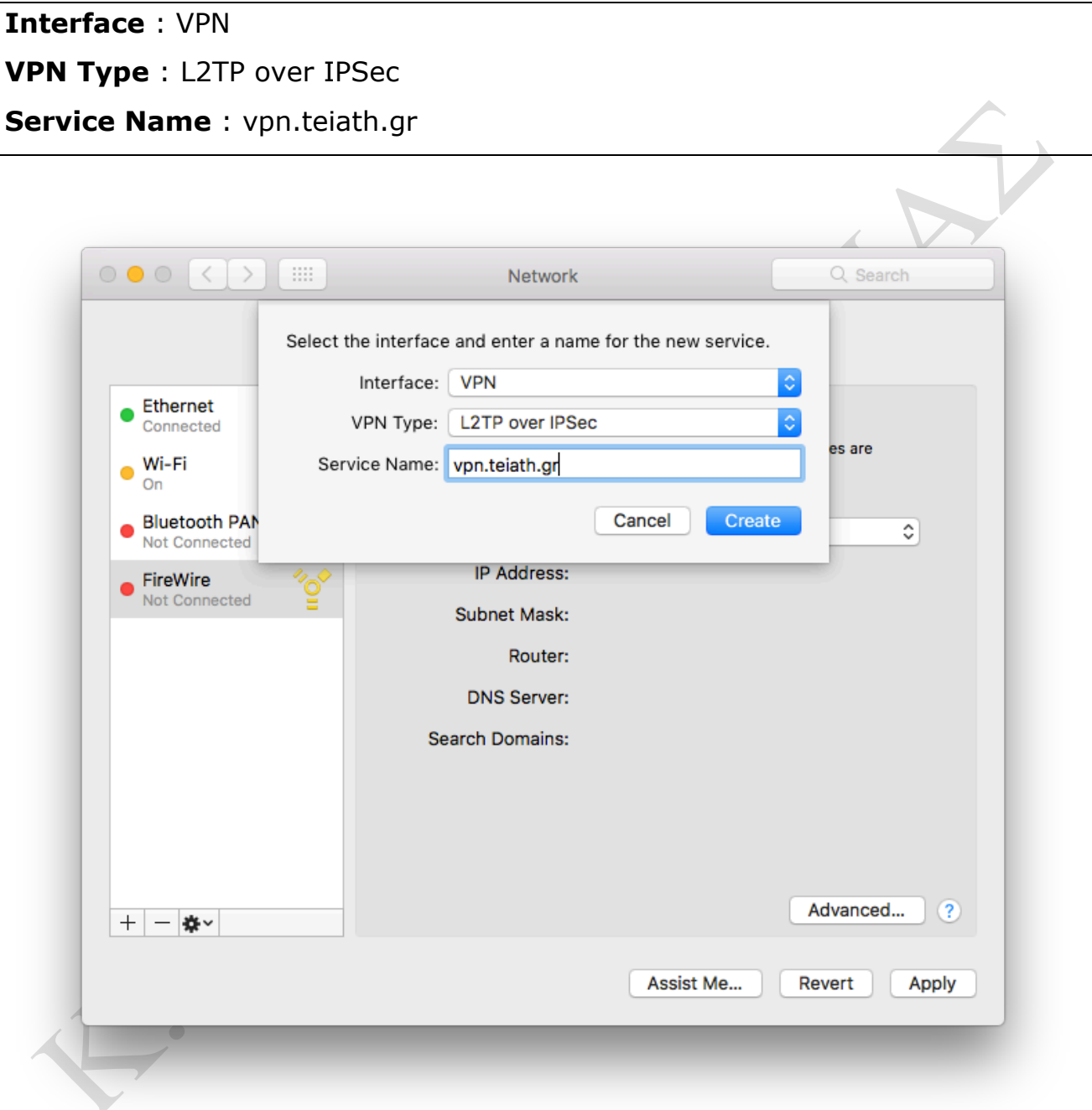

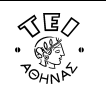

Βήµα 5o: Επιστρέφοντας στο αρχικό παράθυρο συµπληρώστε τα στοιχεία όπως φαίνονται στην παρακάτω εικόνα

**Server Address:** vpn.teiath.gr **Account Name** : Εδώ συµπληρώστε το όνοµα χρήστη που παραλάβατε από το Κέντρο Διαχείρισης Δικτύου

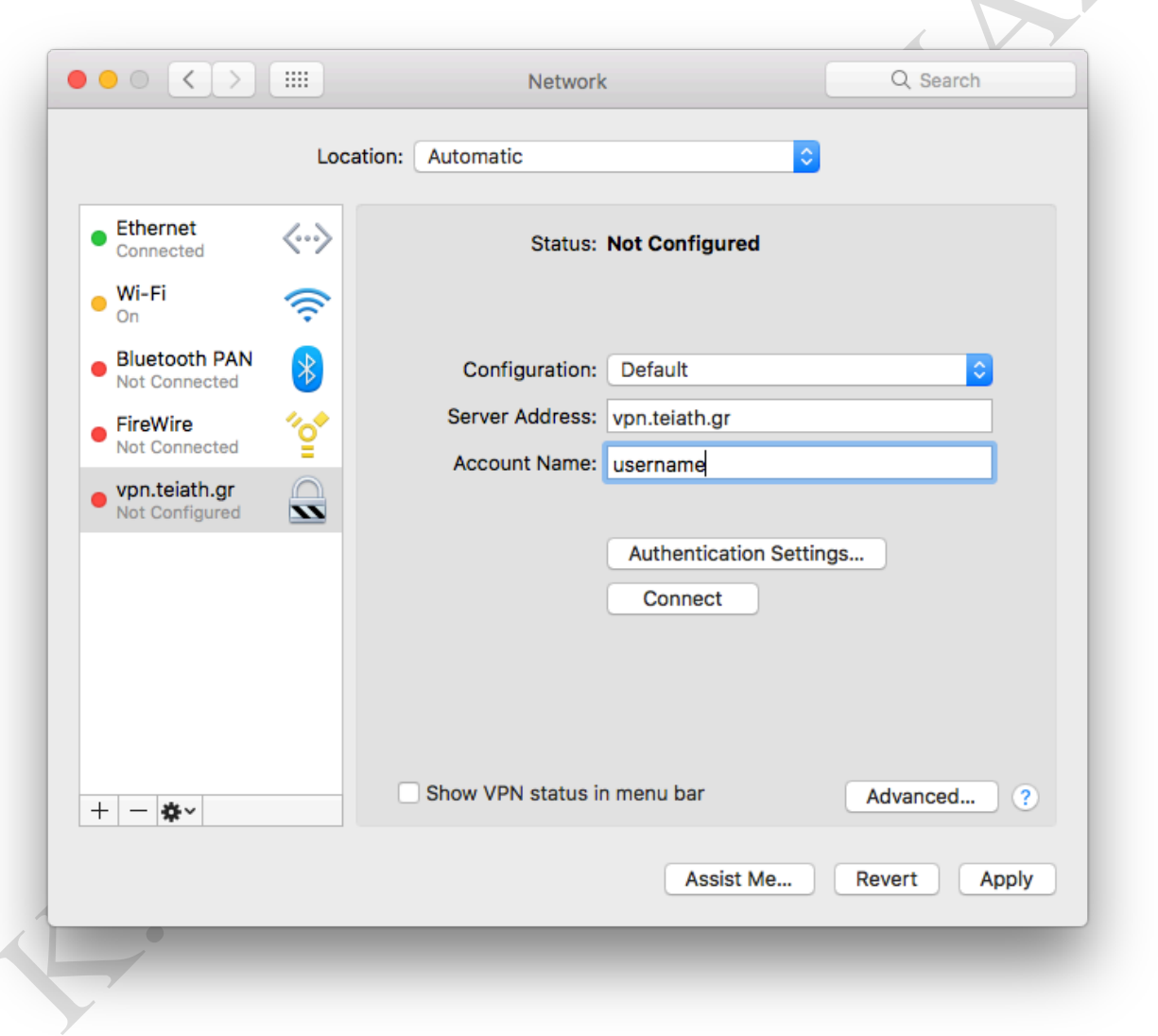

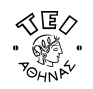

Βήµα 6o: Επιλέξτε το κουµπί **Authentication Settings** και από το αναδυόµενο παράθυρο που εµφανίζεται συµπληρώστε τα στοιχεία όπως φαίνονται στην παρακάτω εικόνα και στη συνέχεια επιλέξτε το κουµπί **OK**.

**Password** : Εδώ συµπληρώστε τον κωδικό πρόσβασης που παραλάβατε από το Κέντρο Διαχείρισης Δικτύου **Shared Secret** : Παρακαλώ επικοινωνήστε µε Helpdesk του ΤΕΙ-Α στο 210.53.85.149

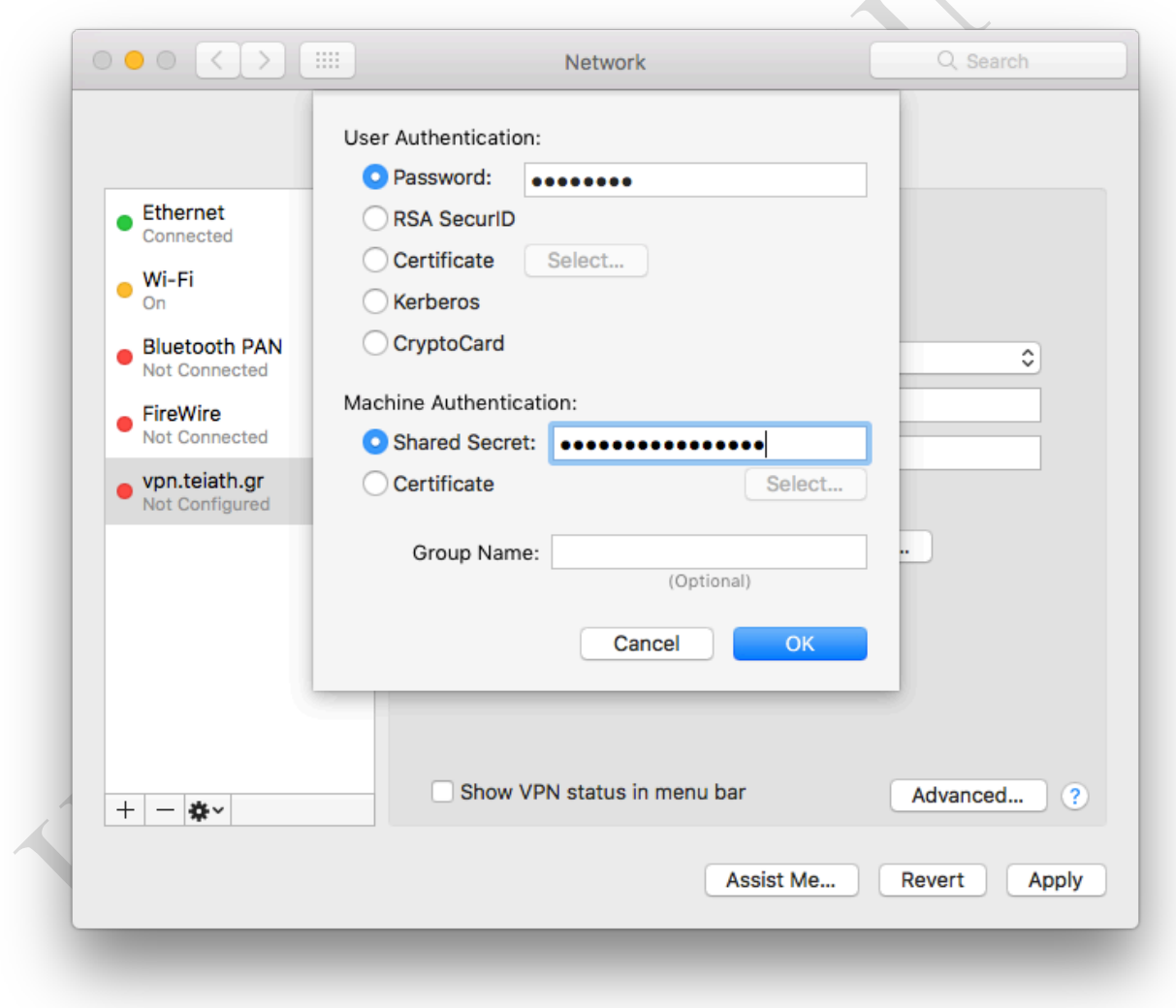

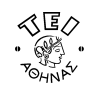

Βήµα 7o: Επιλέξτε το κουµπί **Advanced** και από το αναδυόµενο παράθυρο που εµφανίζεται ενεργοποιήστε την 3<sup>η</sup> επιλογή όπως φαίνονται στην παρακάτω εικόνα και στη συνέχεια επιλέξτε το κουµπί **OK**.

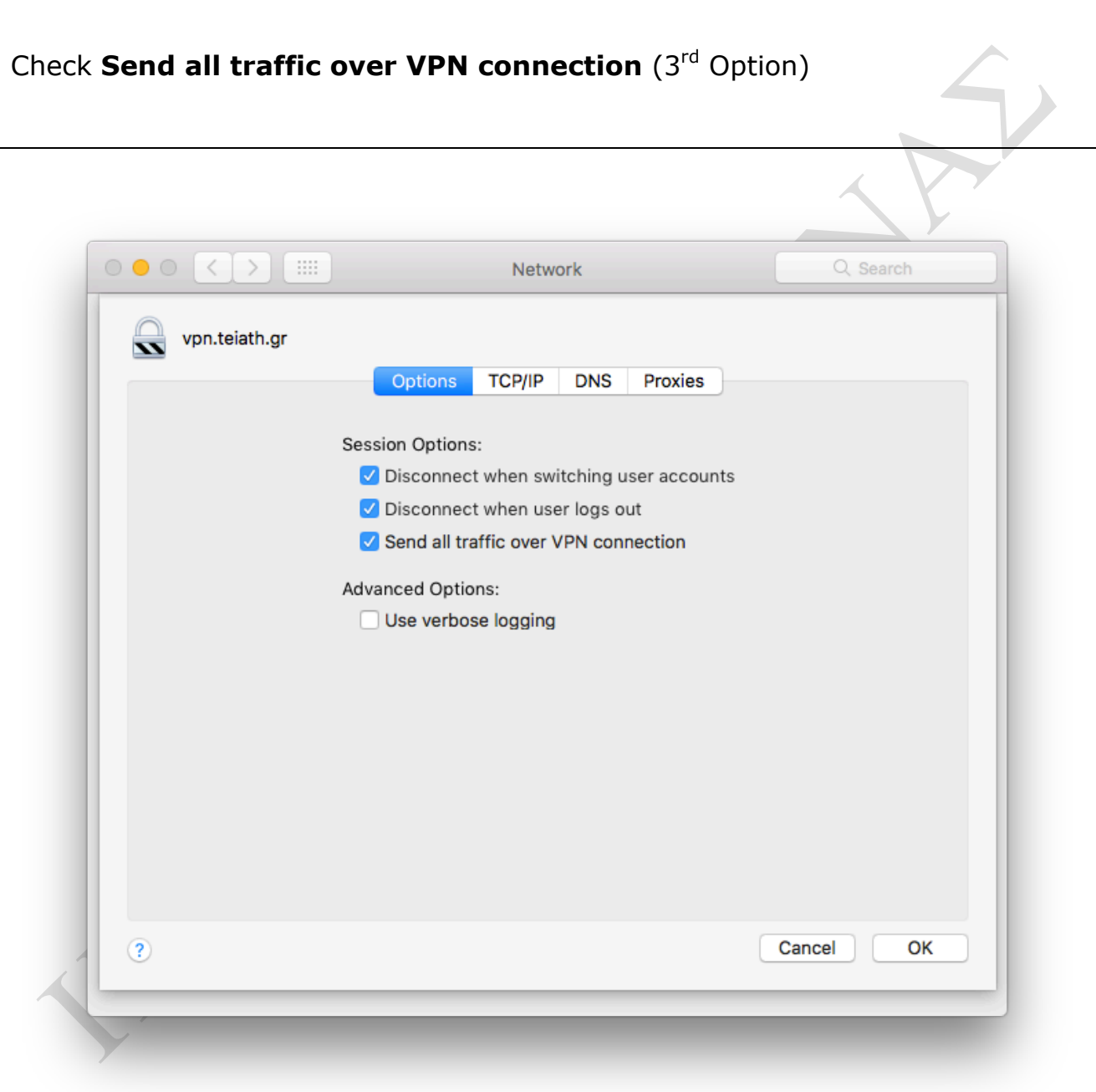

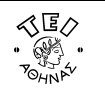

Βήµα 8o: Ενεργοποιήστε την τελευταία επιλογή όπως φαίνονται στην παρακάτω εικόνα.

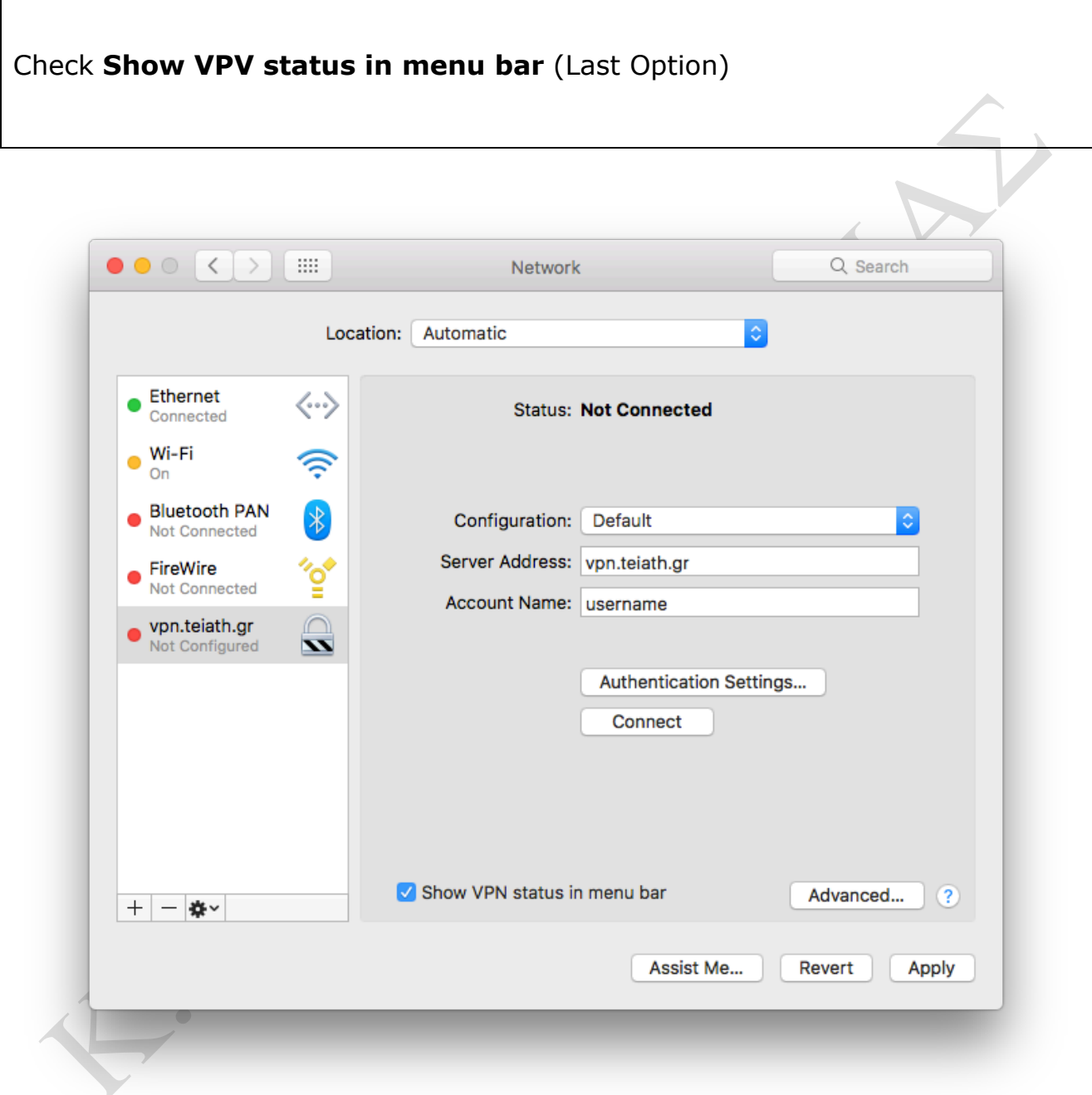

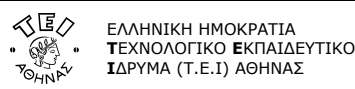

Βήµα 9o: Επιλέξτε το κουµπί **Apply** για να γίνει αποθήκευση της σύνδεσης που δηµιουργήθηκε και τέλος επιλέξτε το κουµπί **Connect** για να συνδεθείτε µε αυτή.

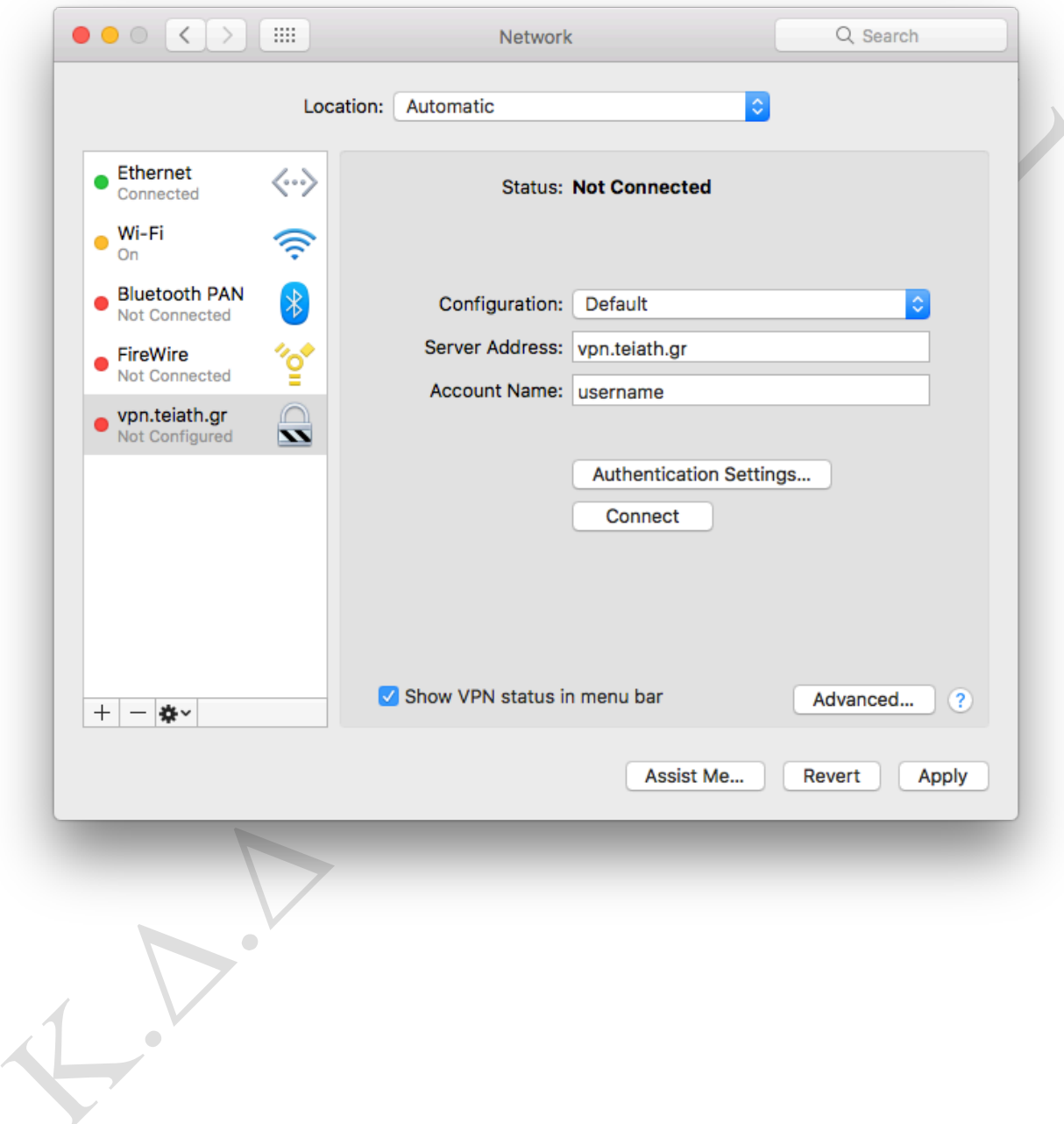